## **Ebook:**

## **Como efetuar o cadastro Empresa Fácil**

Junho de 2020

**─**

Autoria Innove Soluções Empresariais CNPJ: 11.180.325/0001-10 Pinhais/Paraná

[www.innoveconsultores.com.br](http://www.innoveconsultores.com.br/)

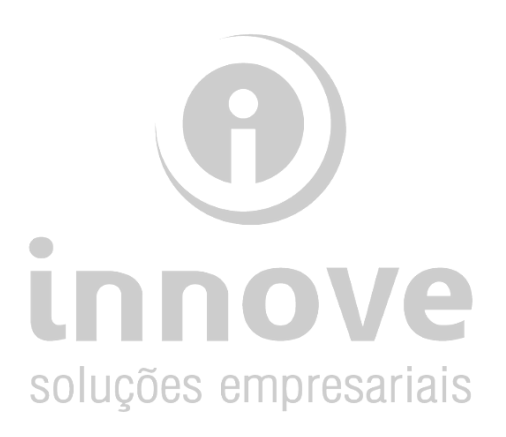

# **Índice:**

[Sobre o autor](#page-2-0) 2

[Como efetuar o cadastro](#page-3-0) 3

# CAIXA

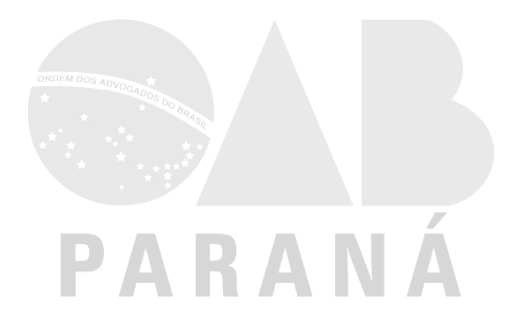

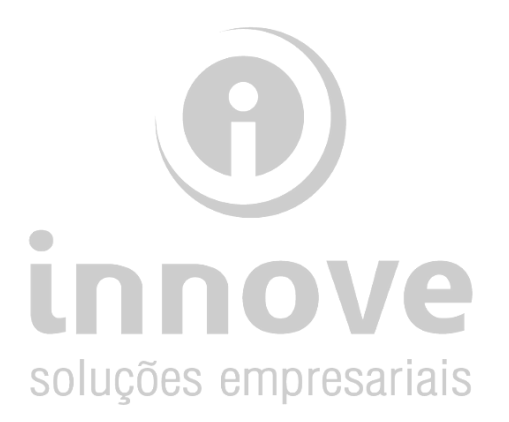

## <span id="page-2-0"></span>**Sobre o autor**

A Innove Soluções Empresariais iniciou suas atividades em 2009, com o objetivo de oferecer suporte na gestão contábil, administrativa e financeira. Atuamos em Curitiba e região, desenvolvendo um trabalho com seriedade, ética, profissionalismo e de forma integrada com os clientes, aplicando metodologia clara e objetiva.

O objetivo principal é ir além dos tradicionais serviços de contabilidade, transferindo conhecimentos ao cliente, agregando valor aos serviços prestados, para que em conjunto possamos manter o foco nos resultados da empresa. Geramos conhecimento e segurança aos nossos clientes, dando pleno suporte aos aspectos contábeis, fiscais, tributários, trabalhistas, societários e financeiros.

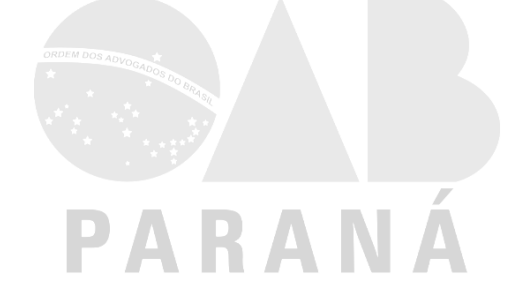

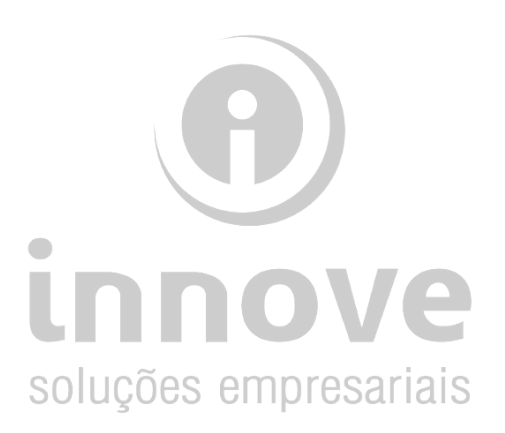

## <span id="page-3-0"></span>**Como efetuar o cadastro**

Passo 01:

No site de busca Google, digite, no campo de pesquisa, o texto *empresa fácil.*

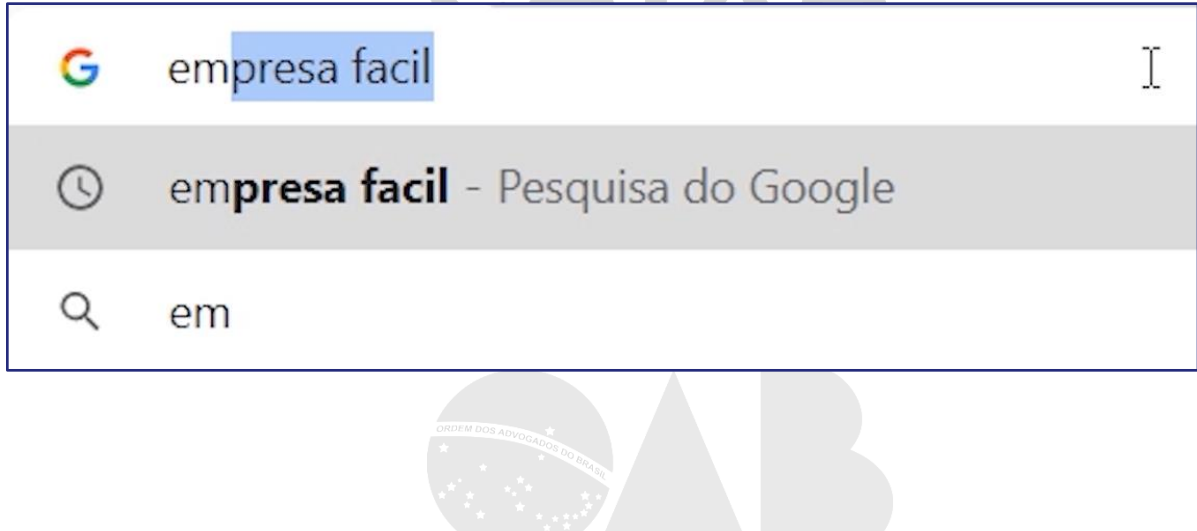

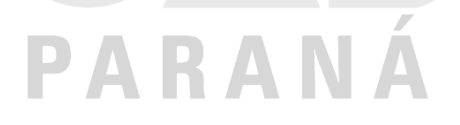

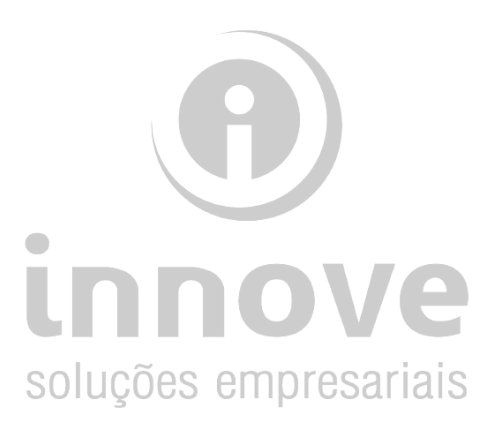

#### Passo 02:

Clique no link *[www.empresafacil.pr.gov.br](http://www.empresafacil.pr.gov.br/)* e aguarde o carregamento da página.

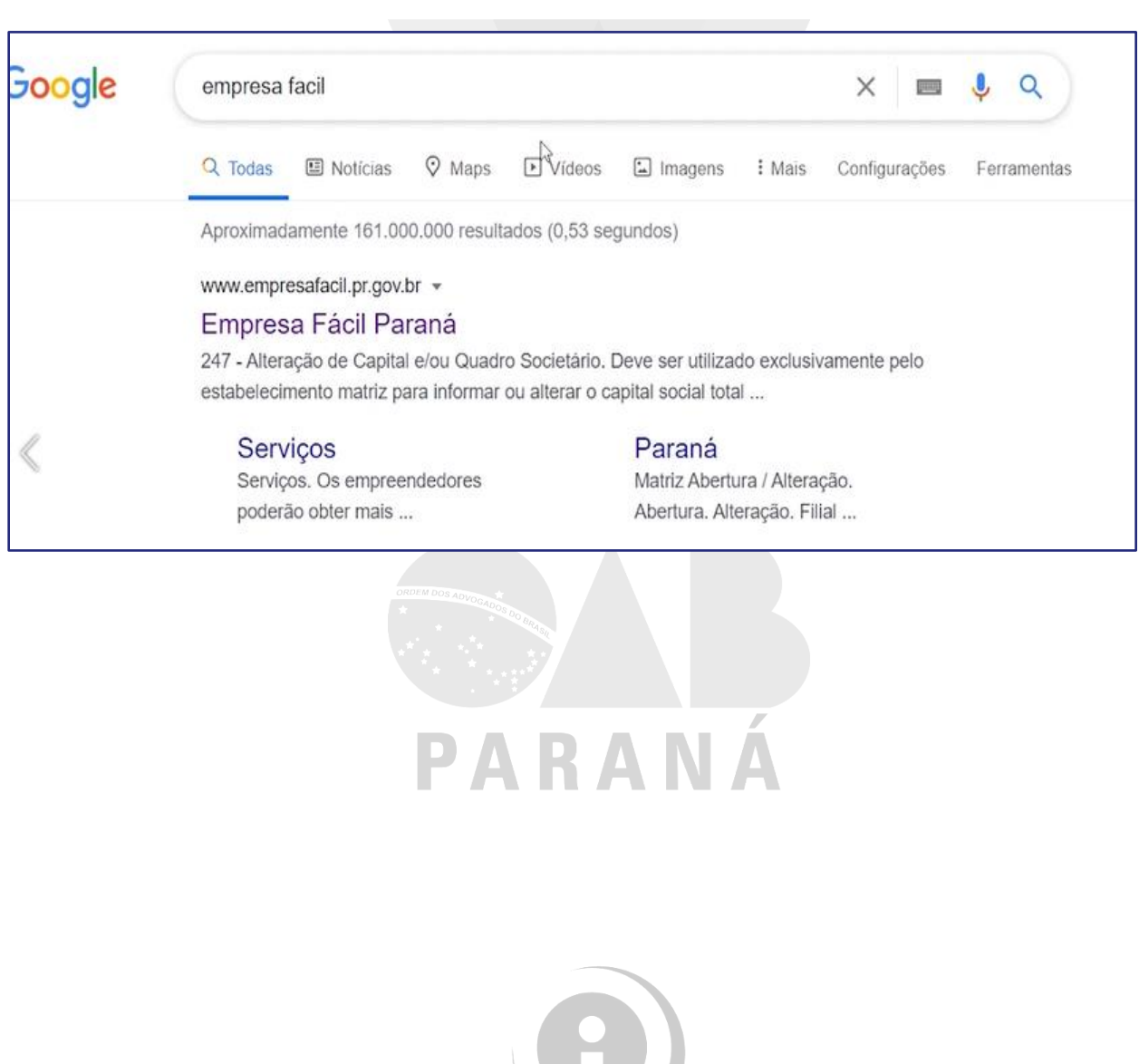

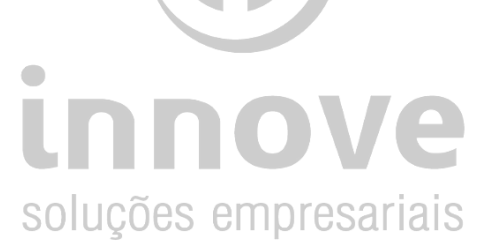

#### Passo 03:

#### Feche a janela de informações.

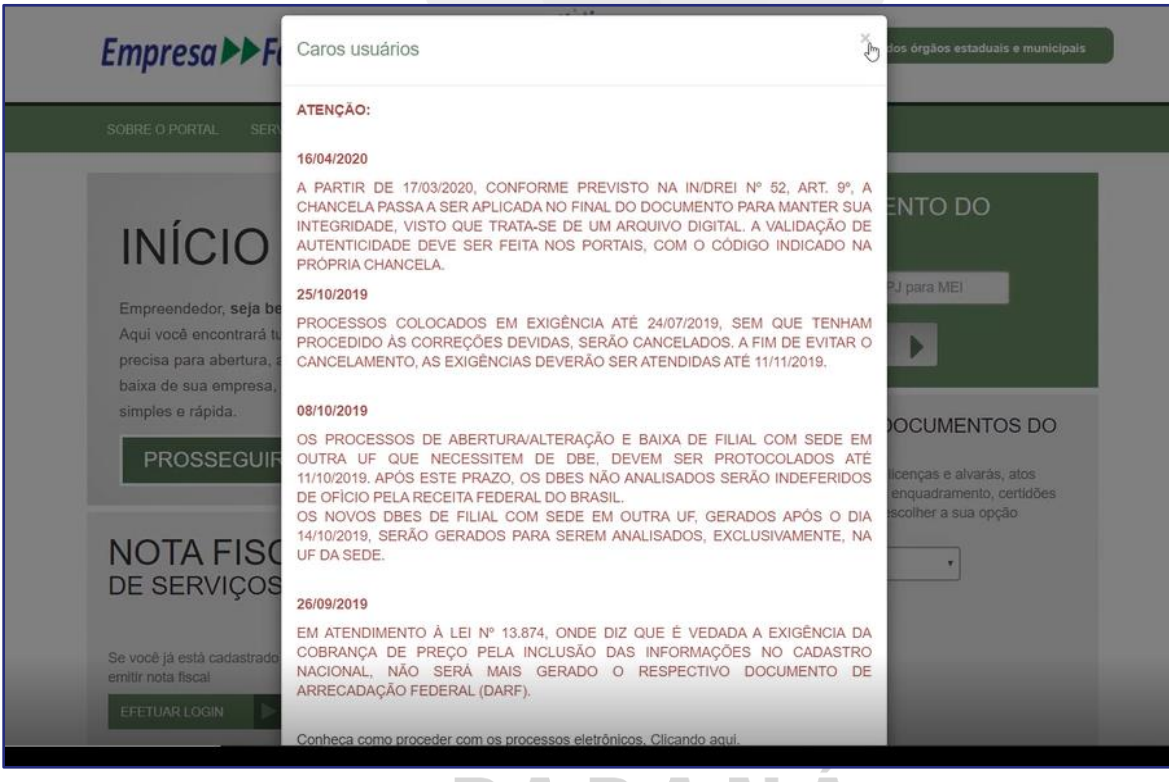

### PARANÁ

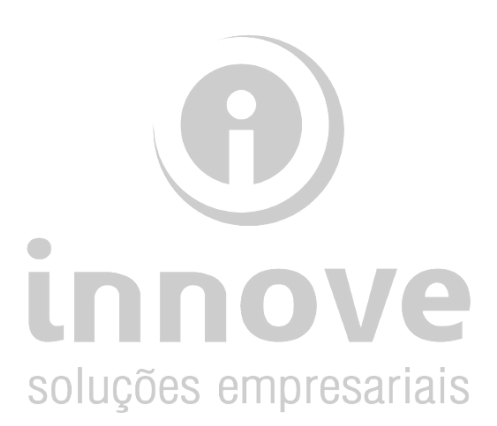

#### Passo 04:

#### Clique na opção *"Prosseguir"*

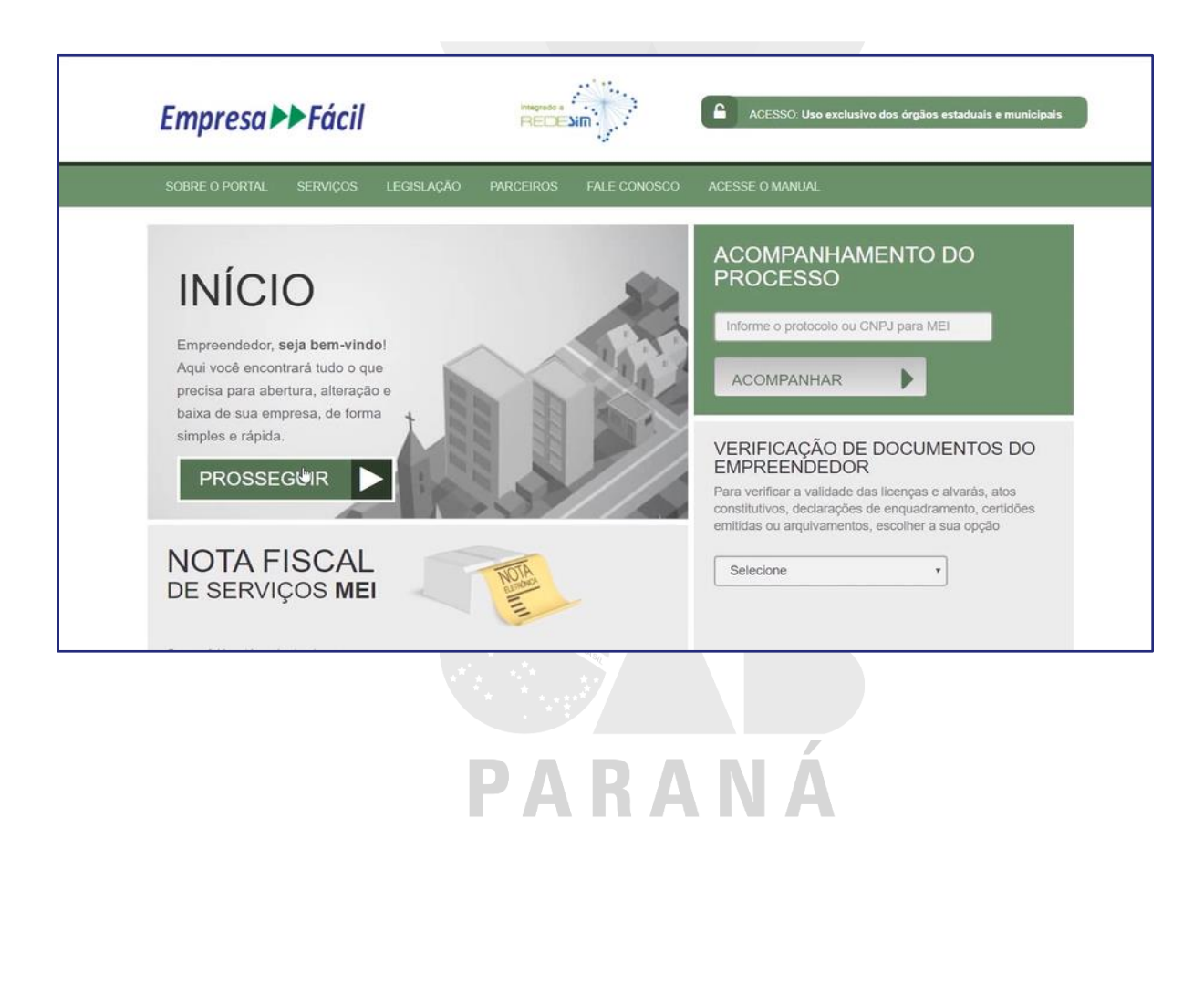

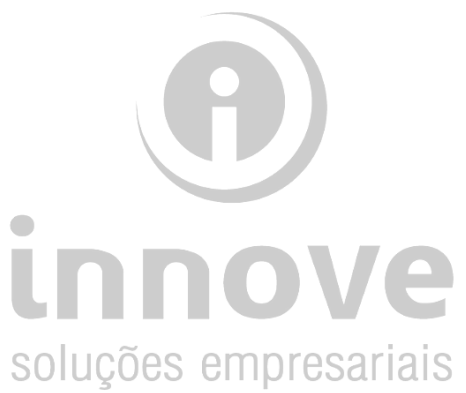

#### Passo 05:

Clique na caixa de opção *"Matriz"*.

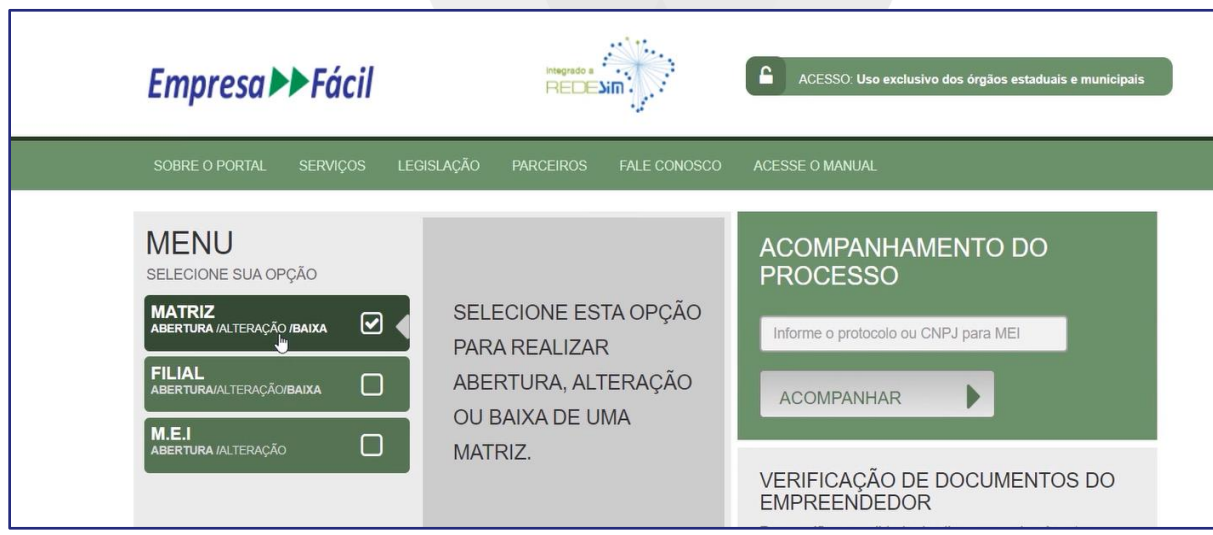

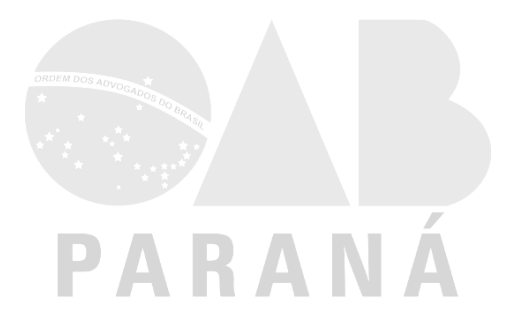

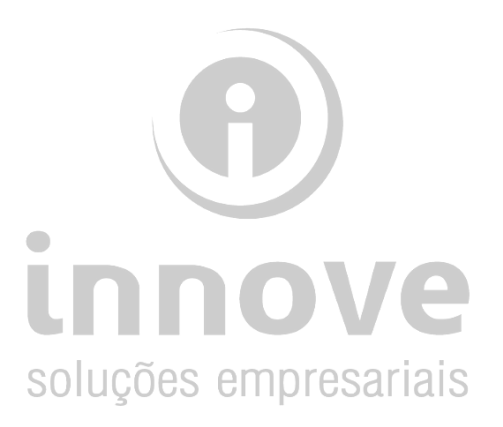

#### Passo 06:

Selecione a opção *"Abertura"*, para iniciar processo de constituição da sociedade.

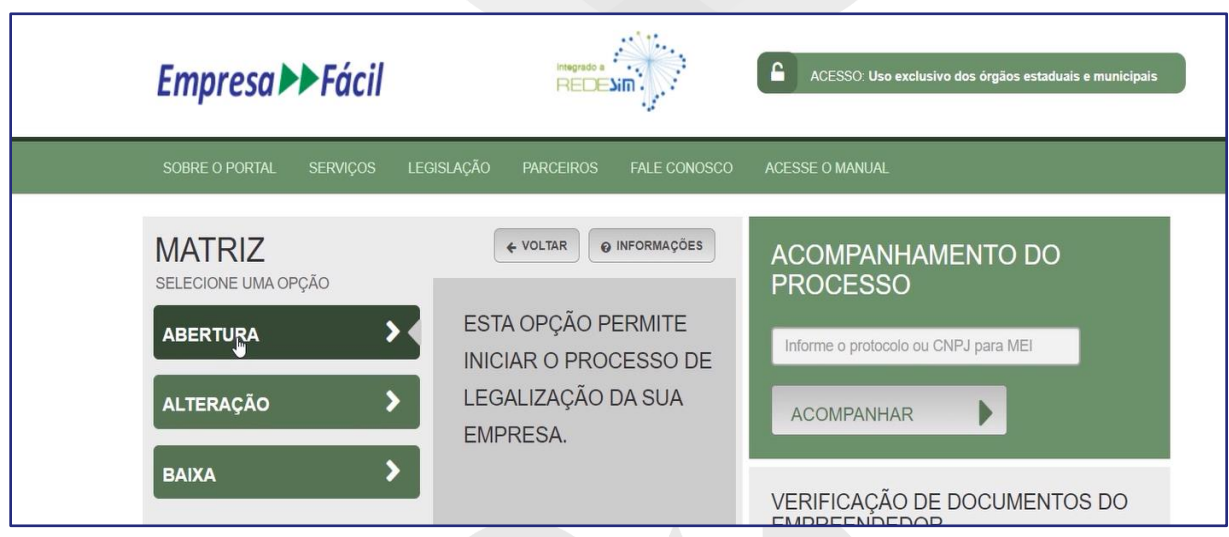

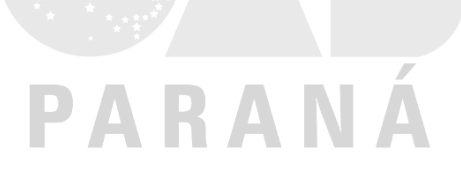

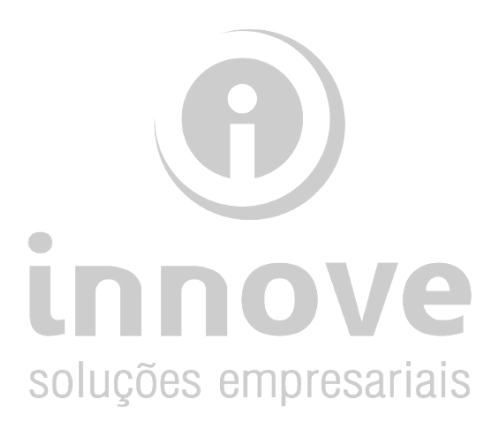

#### Passo 07:

Você será direcionado para a página do cadastro gov.br Se faz necessário que você já possua o cadastro. *Caso ainda não tenha feito, você pode encontrar o tutorial aqui mesmo no nosso portal.*

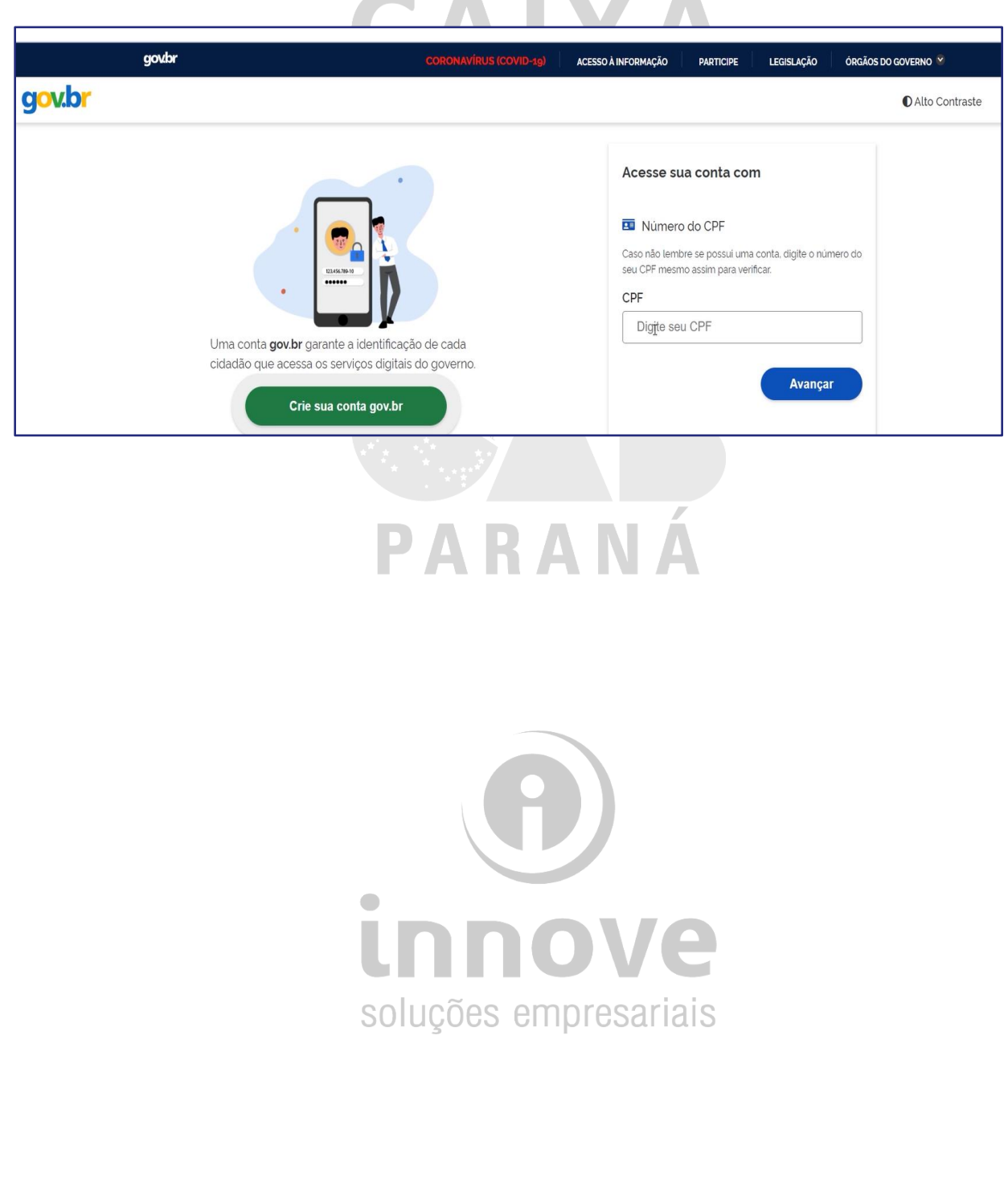

#### Passo 08:

Digite o seu login (CPF) e sua senha de acesso. Clique em *"Entrar"*.

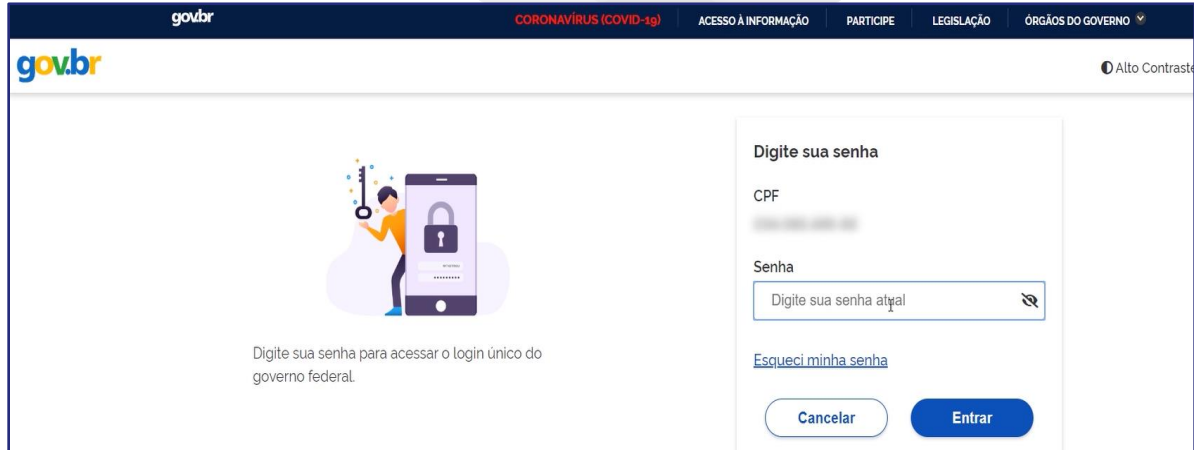

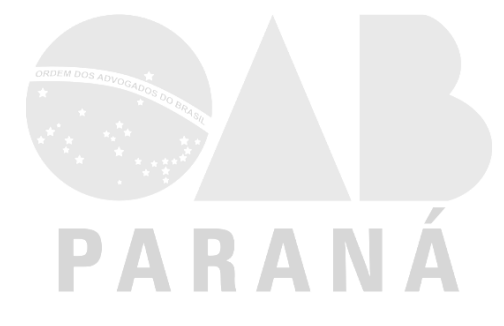

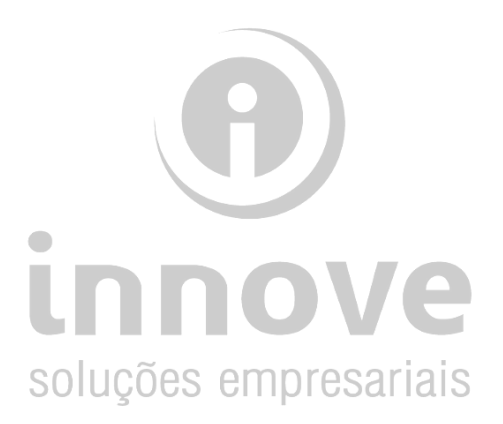

#### Passo 09:

Selecione a unidade de registro "OAB".

Na opção de escolha a seguir, selecione a opção "NÃO", ou seja, o processo de cadastro não será utilizado apenas para utilização na Receita Federal do Brasil.

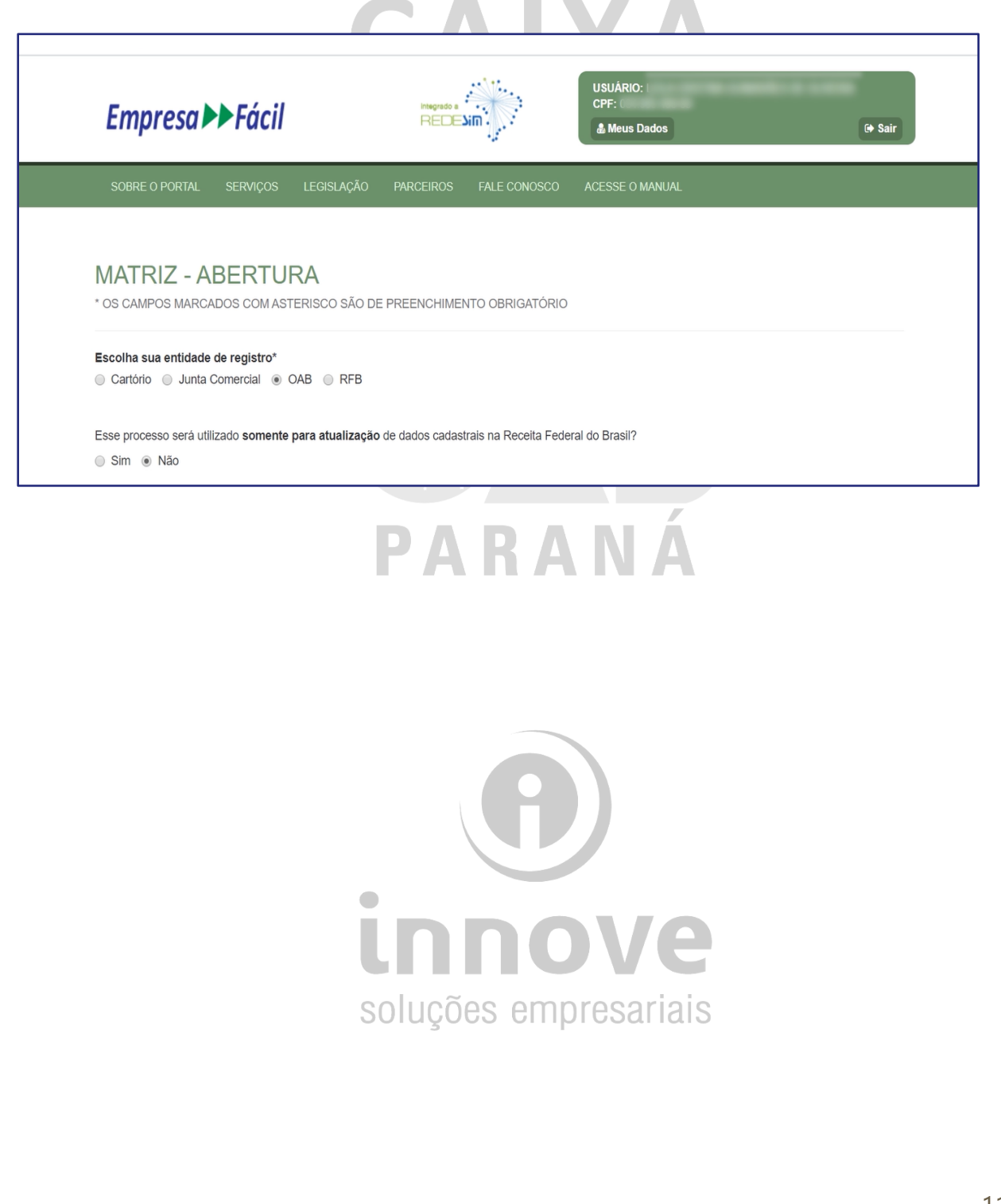

#### Passo 10:

- Selecione o município de endereço da matriz da sua sociedade.
- Na escolha da natureza jurídica selecione a opção desejada: Sociedade Unipessoal de Advocacia" ou "Sociedade Simples Pura". Neste exemplo vamos utilizar a primeira opção.

**AAIIFA** 

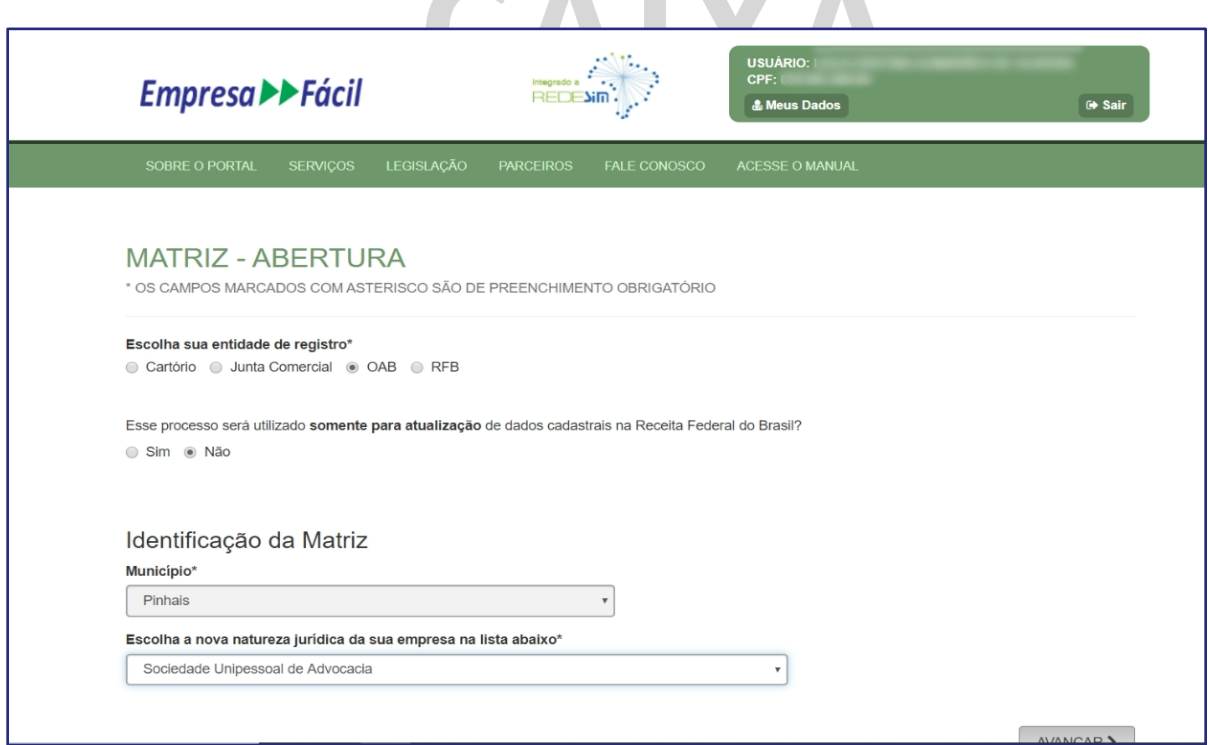

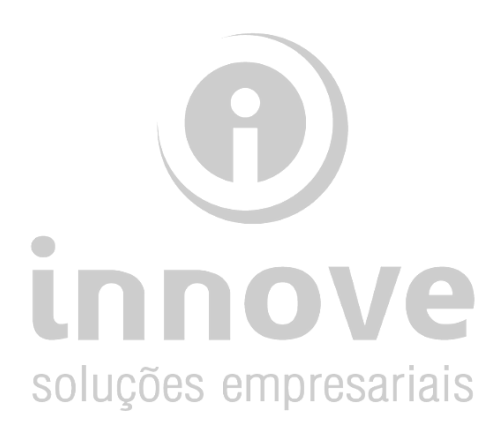

#### Passo 11:

Preencher CPF, nome completo. Clique não para a pergunta "contador". Inserir telefone e e-mail.

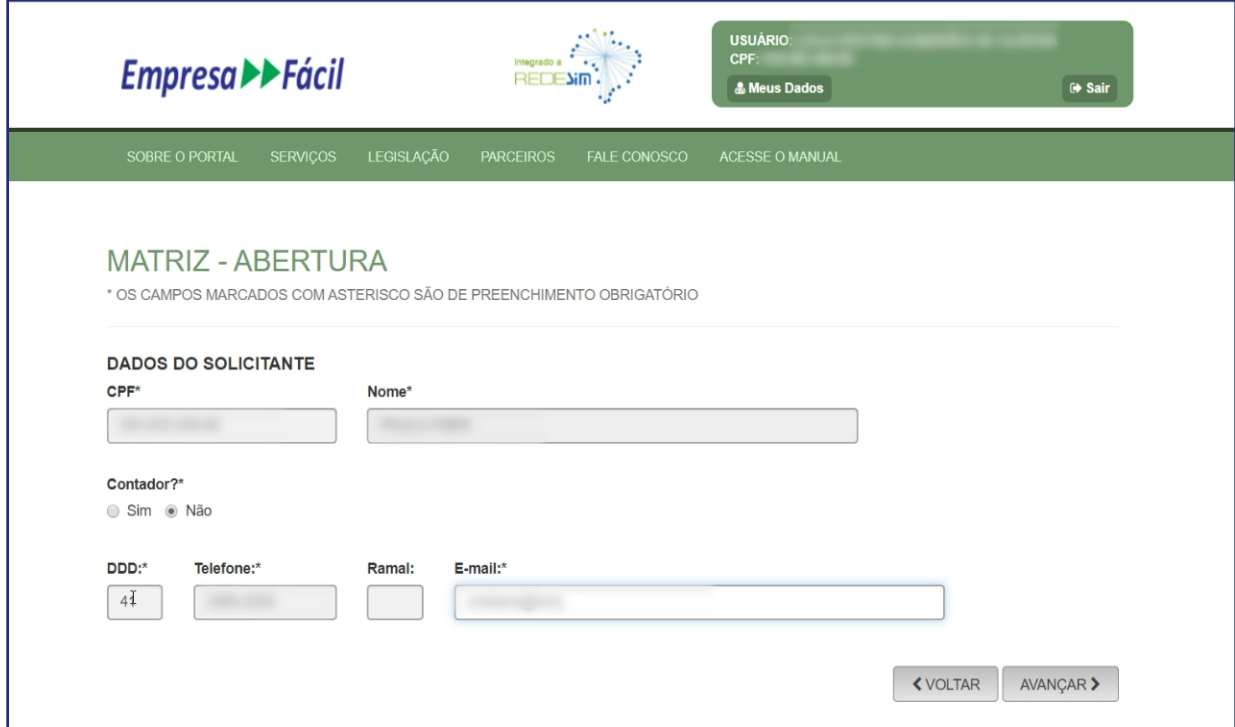

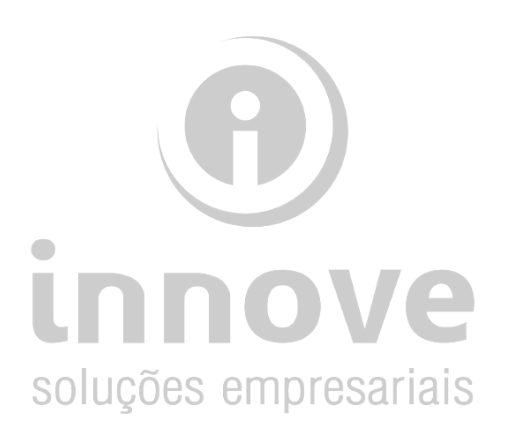

#### Passo 12:

Preencher com três opções de nome para a sociedade de acordo com as regras da OAB (tem no nosso F.A.Q.). Informar CPF e nome do(s) Sócio(s)

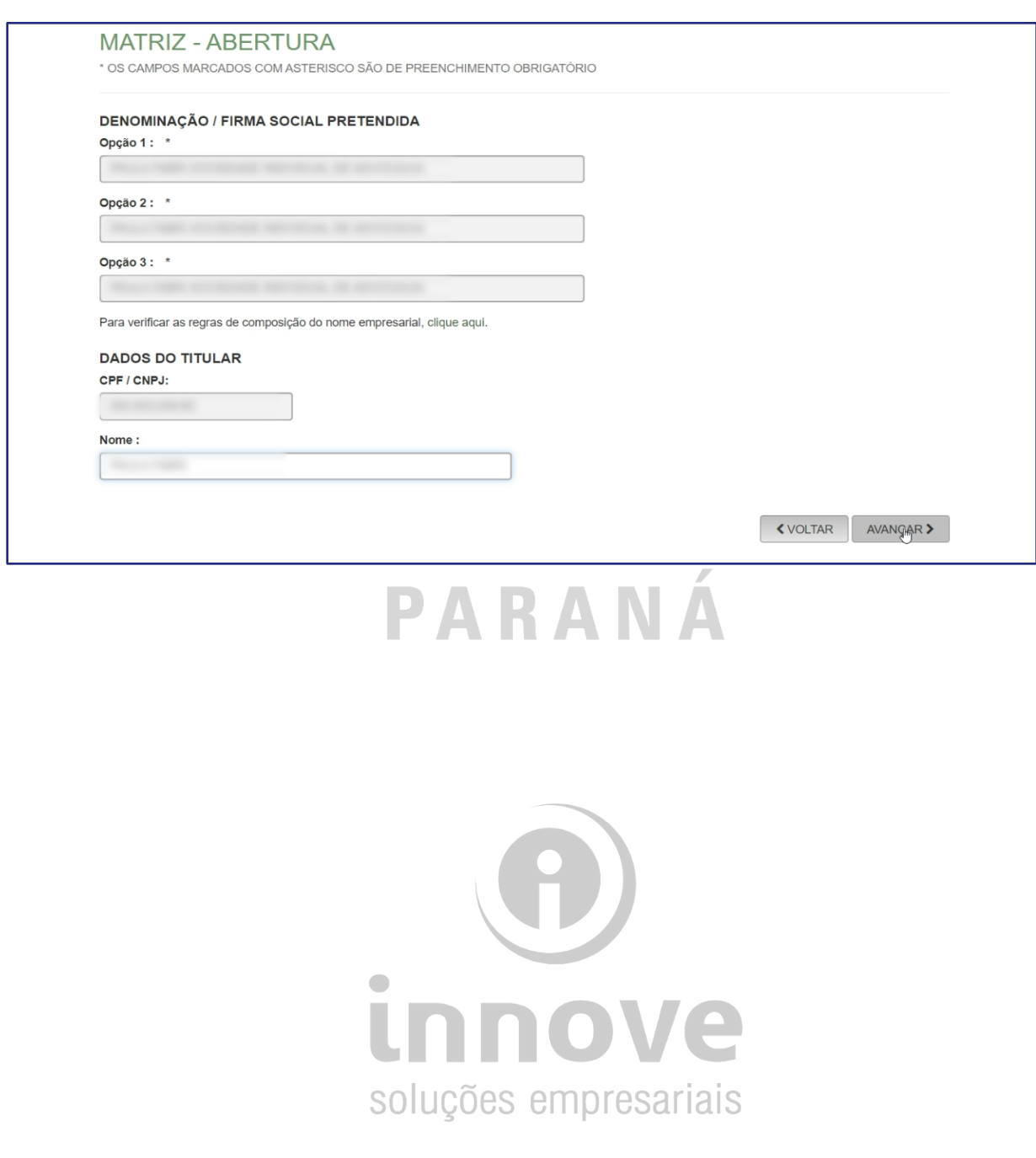

#### Passo 13:

Insira os dados do imóvel que será o local da sua empresa. No exemplo a seguir, a natureza do imóvel é "**Urbana"**. O número da **inscrição imobiliária consta no cartão de IPTU do imóvel** que será utilizado.

 $\blacksquare$ 

 $\sqrt{2}$ 

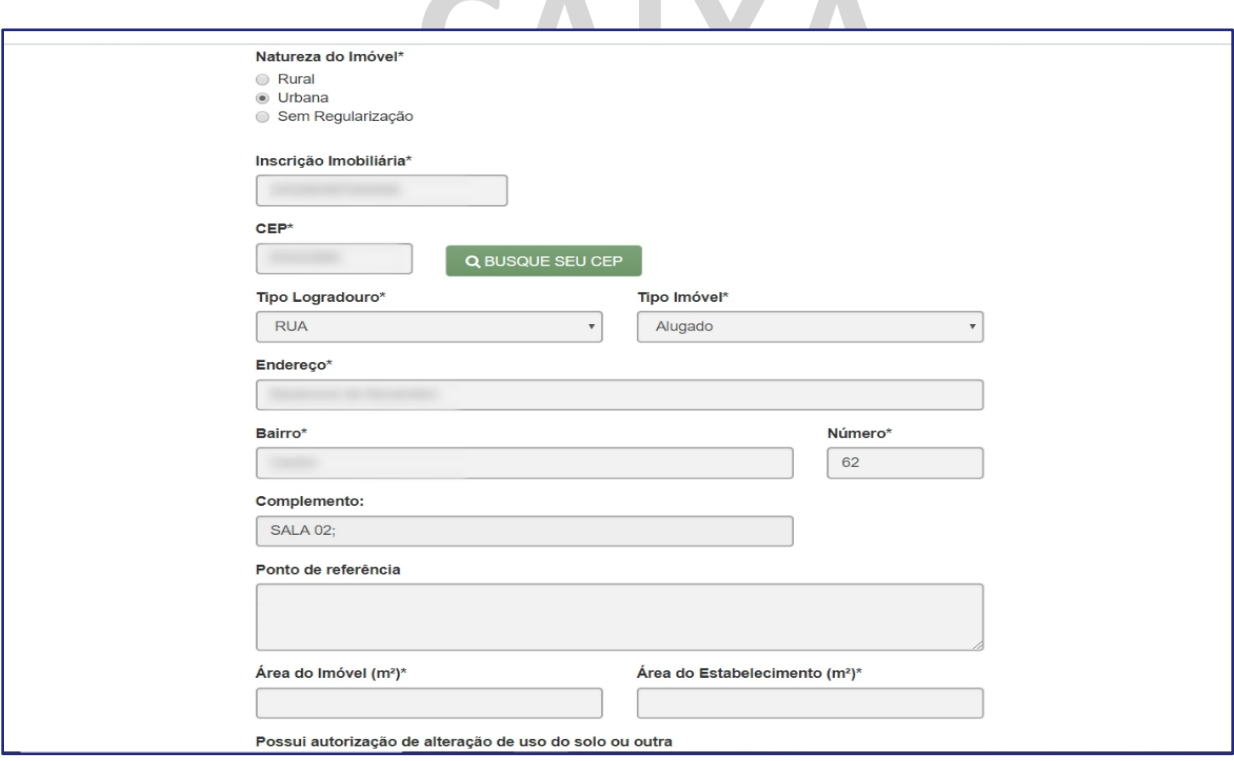

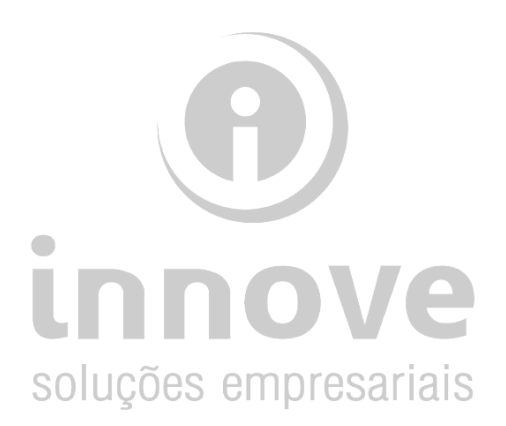

#### Passo 14:

É necessário que seja inserida a área do imóvel e do estabelecimento. Clique na opção **"NÃO"** para a pergunta "Possui autorização de alteração de uso do solo ou outra permissão?"

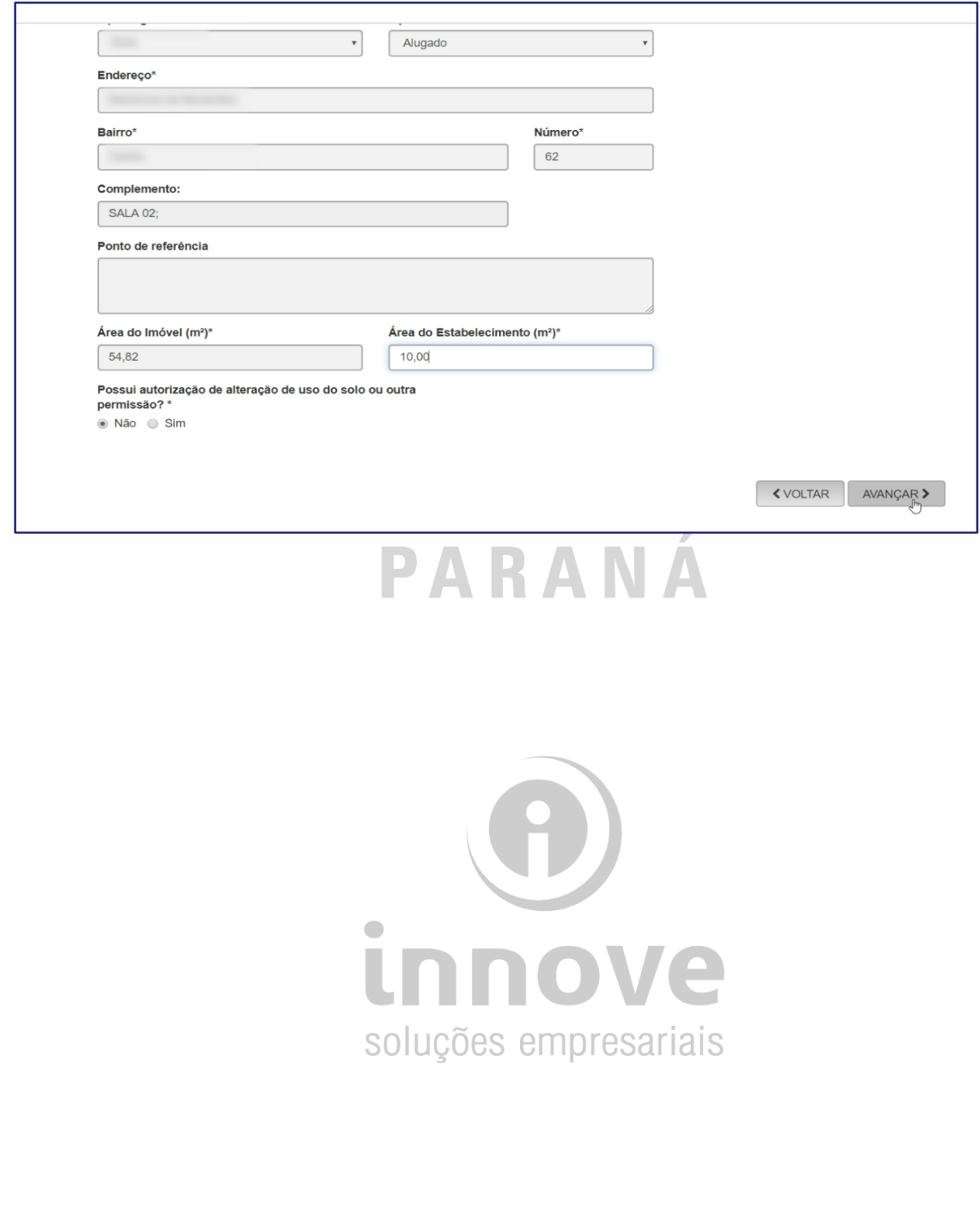

#### Passo 15:

No campo *"Atividades do Estabelecimento"*, descreva o objeto *"Serviços Advocatícios".*

- O código CNAE da sua atividade principal é 6911-07/01, digite o mesmo no campo indicado.
- Clique na opção que surgirá, com o número e descrição do código CNAE 6911-07/01.

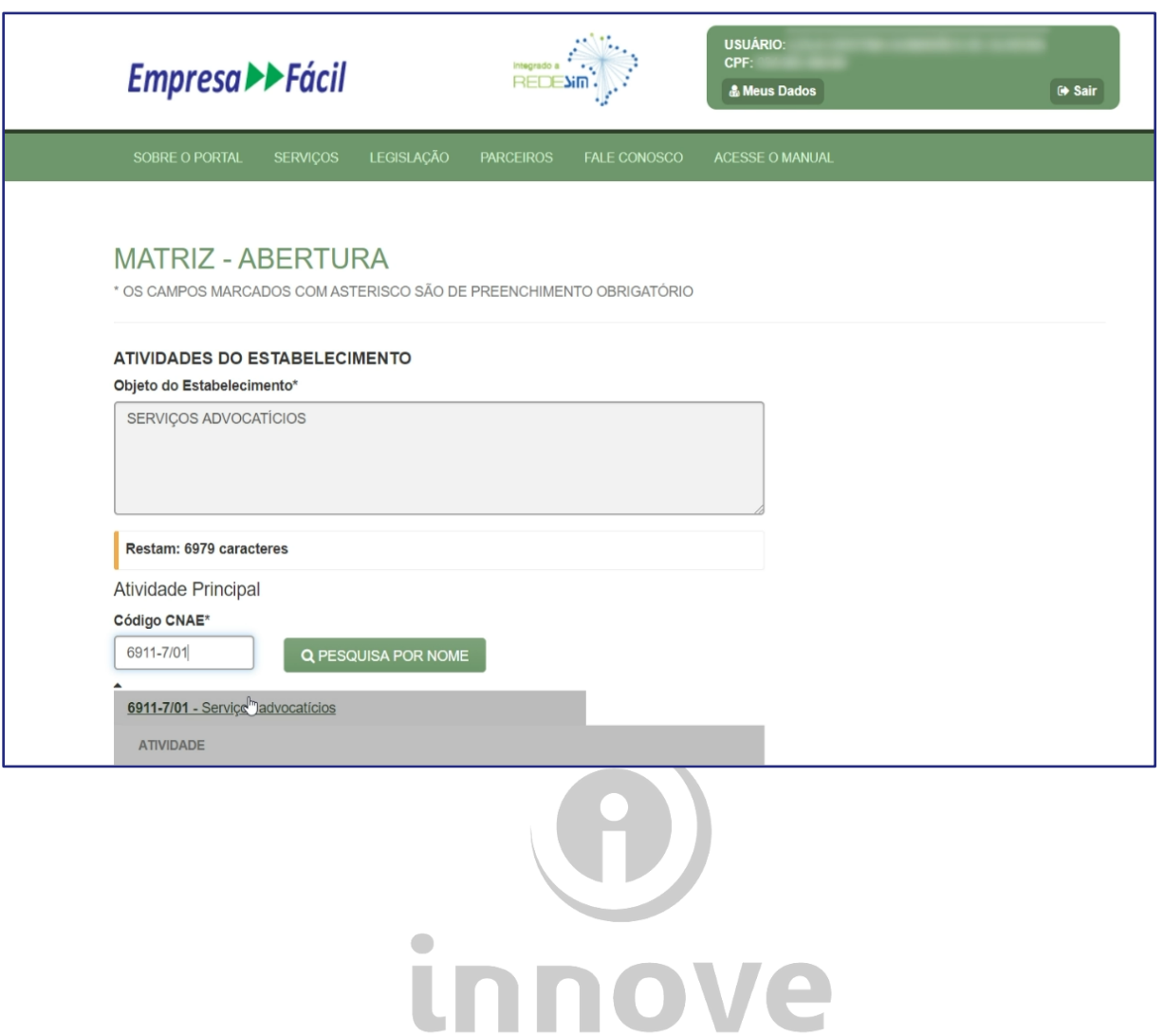

soluções empresariais

#### Passo 16:

No campo *"Exerce atividade no endereço informado?"*, selecione a opção *"Sim"*.

No campo *"Tipo de Unidade"*, selecione a opção *"Produtiva".* No campo *"Forma de atuação"*, selecione a opção *"Estabelecimento Fixo"*.CAIVA

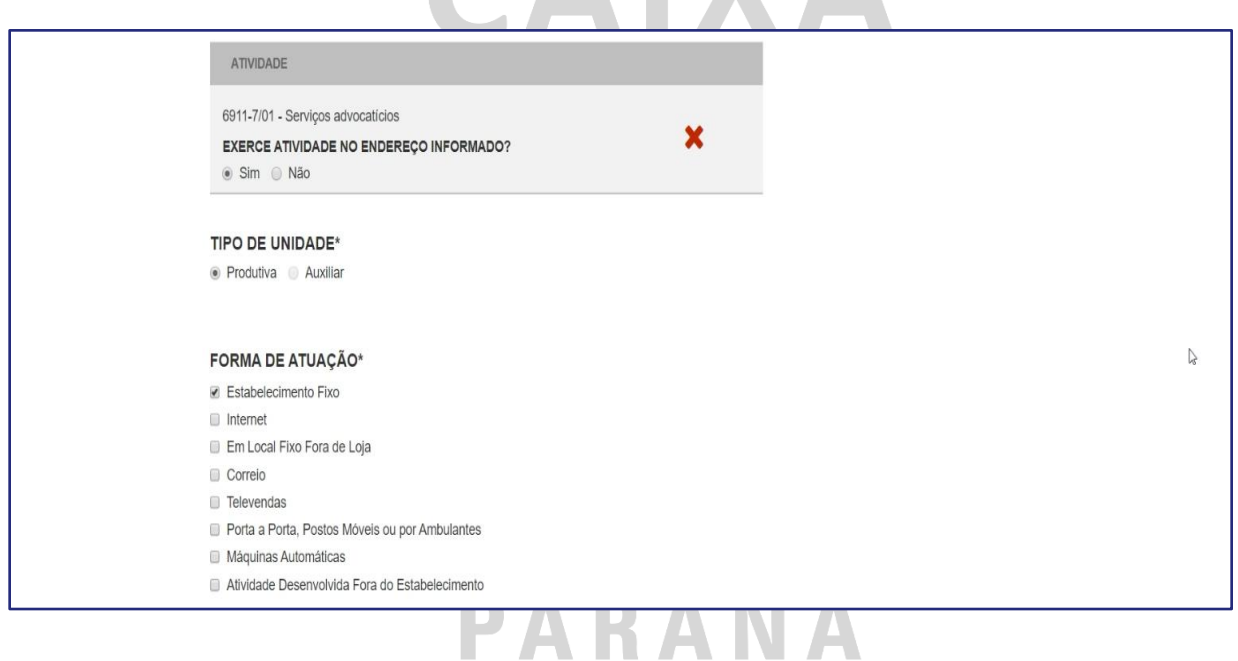

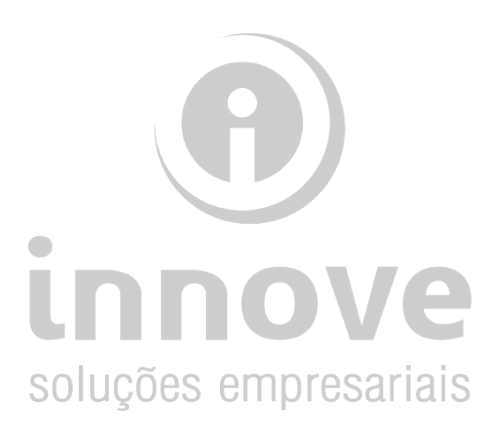

#### Passo 17:

Sua solicitação foi finalizada com sucesso! Anote o número do protocolo ou faça o download do mesmo na opção *"Download".*

**CARLY** 

 $\blacksquare$ 

Clique na opção *"Acompanhar".*

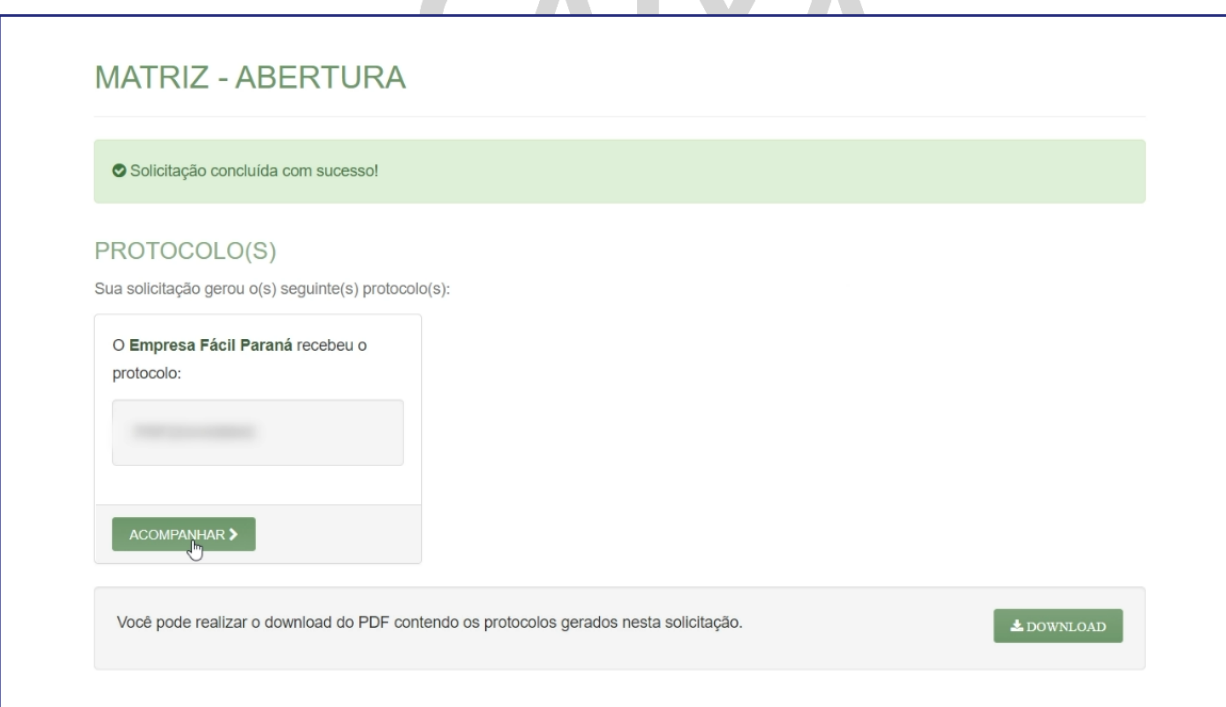

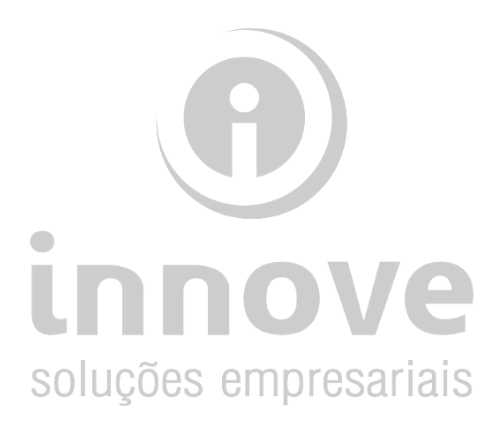

#### Passo 18:

Na página após o passo anterior, você consegue acompanhar a situação da sua solicitação.

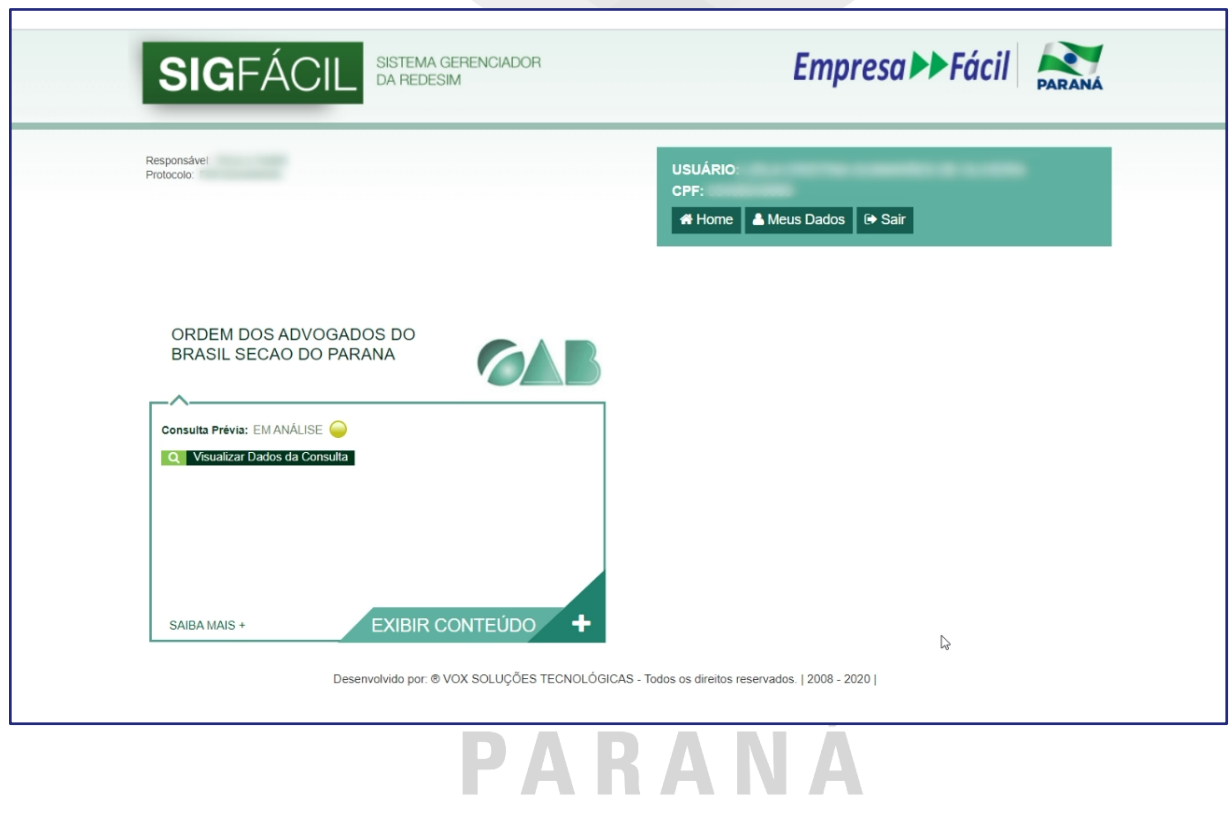

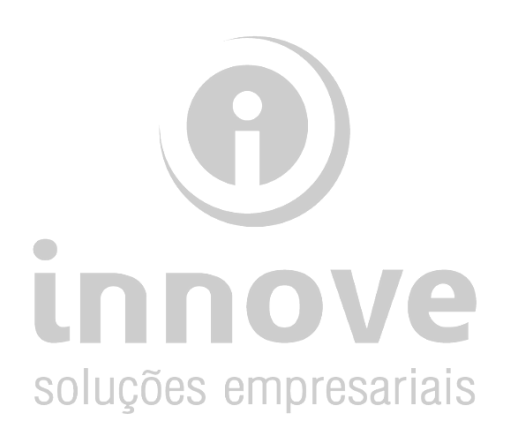